# Käyttöopas RMx621 / FML621

PROFINET-moduuli ("PROFINET-liitin") V3.03.01:stä RMx621:n / FML621:n liittäminen PROFINETIIN RS485 sarjaliitännällä, jossa on ulkoinen moduuli (HMS AnyBus Communicator PROFINET-laitteelle)

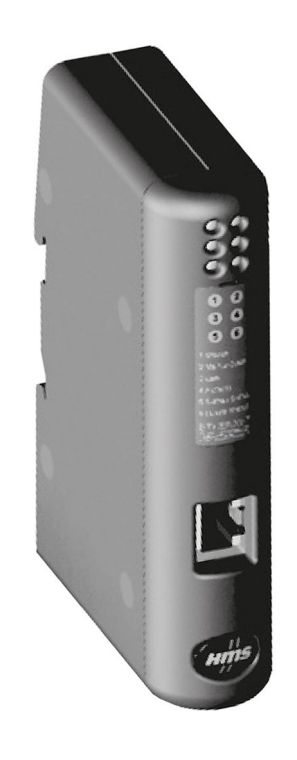

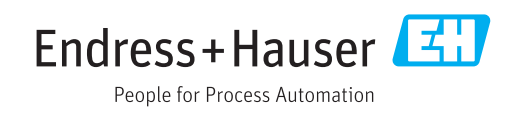

# Sisällysluettelo

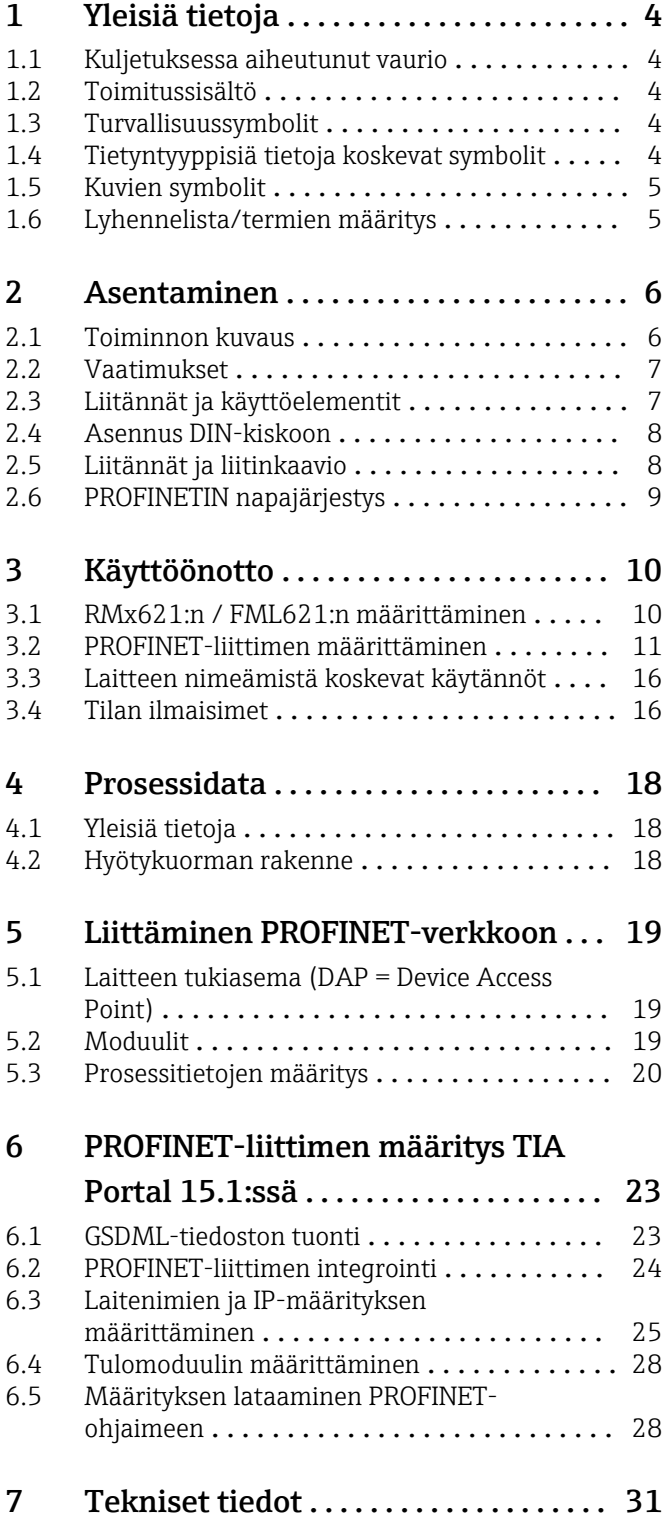

## <span id="page-3-0"></span>1 Yleisiä tietoja

#### 1.1 Kuljetuksessa aiheutunut vaurio

Ilmoita välittömästi huolintaliikkeelle ja myyjälle.

### 1.2 Toimitussisältö

- Nämä käyttöohjeet
- PROFINET-moduuli HMS AnyBus Communicator PROFINET-laitteelle
- Sarjaliitäntäkaapeli RMx621:lle / FML621:lle
- CD-ROM, jossa GSDML-tiedosto ja bittikartat

Ilmoita myyjälle välittömästi, jos mitään osia puuttuu!

### 1.3 Turvallisuussymbolit

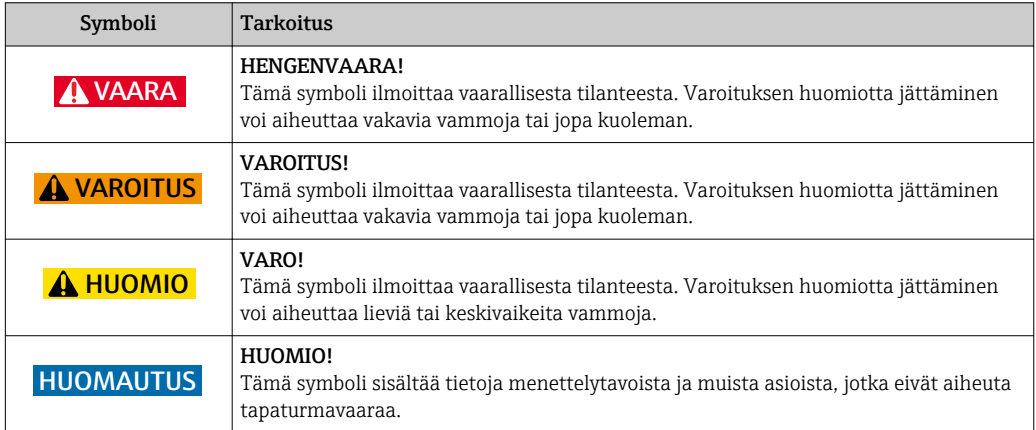

### 1.4 Tietyntyyppisiä tietoja koskevat symbolit

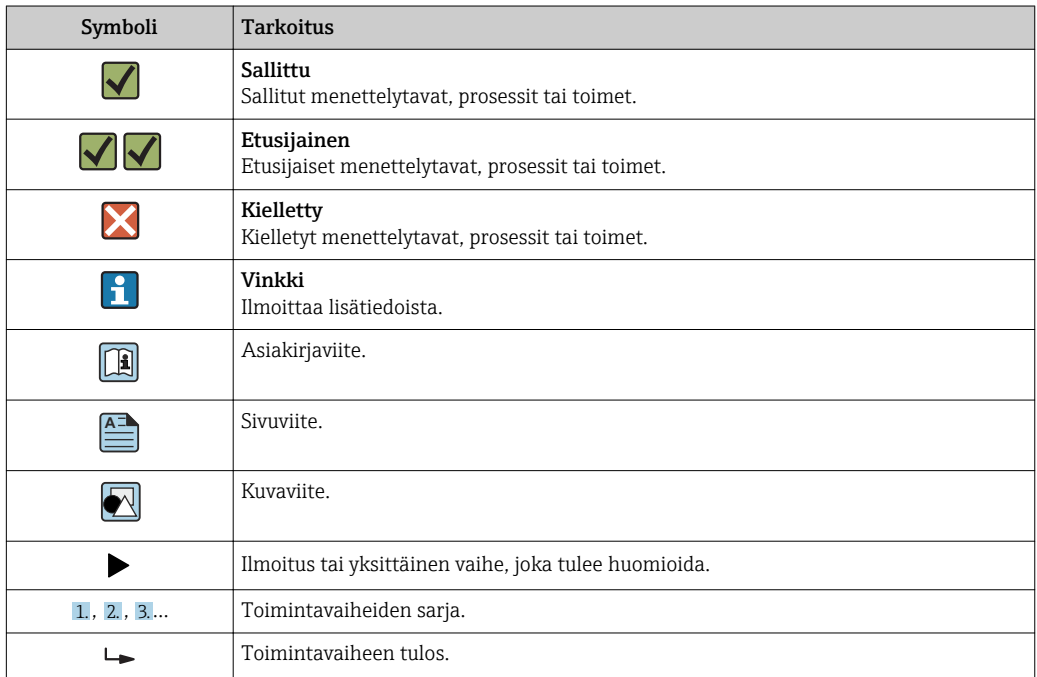

<span id="page-4-0"></span>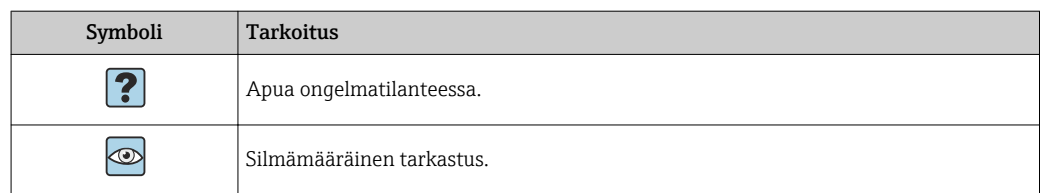

### 1.5 Kuvien symbolit

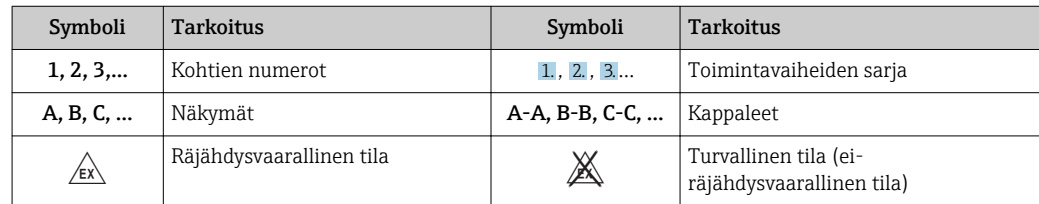

### 1.6 Lyhennelista/termien määritys

#### PROFINET-liitin

Seuraavassa tekstissä termillä "PROFINET-liitin" viitataan PROFINET-laitteen ulkoiseen PROFINET-moduulin HMS AnyBus Communicatoriin.

#### PROFINET-ohjain

Kaikista yksiköistä, kuten PLC- ja PC-liitinlevyistä, joilla suoritetaan PROFINETpäätoimintoa, puhutaan PROFINET-ohjaimina.

### <span id="page-5-0"></span>2 Asentaminen

#### 2.1 Toiminnon kuvaus

PROFINET-liitäntä tehdään ulkoisella PROFINET-liittimellä. Moduuli liitetään RMx621:n / FML621:n RS485-käyttöliittymään (RxTx1).

PROFINET-liitin toimii isäntänä suhteessa RMx621:teen / FML621:teen ja lukee sen puskurimuistin arvot joka sekunti.

PROFINETIN suuntaan PROFINET-liitin toimii PROFINET-laitteen toiminnolla ja huolehtii siitä, että puskuroidut prosessiarvot ovat pyynnöstä väylän käytettävissä (jaksottainen tiedonsiirto).

Arkkitehtuuria varten katso seuraavat kuva.

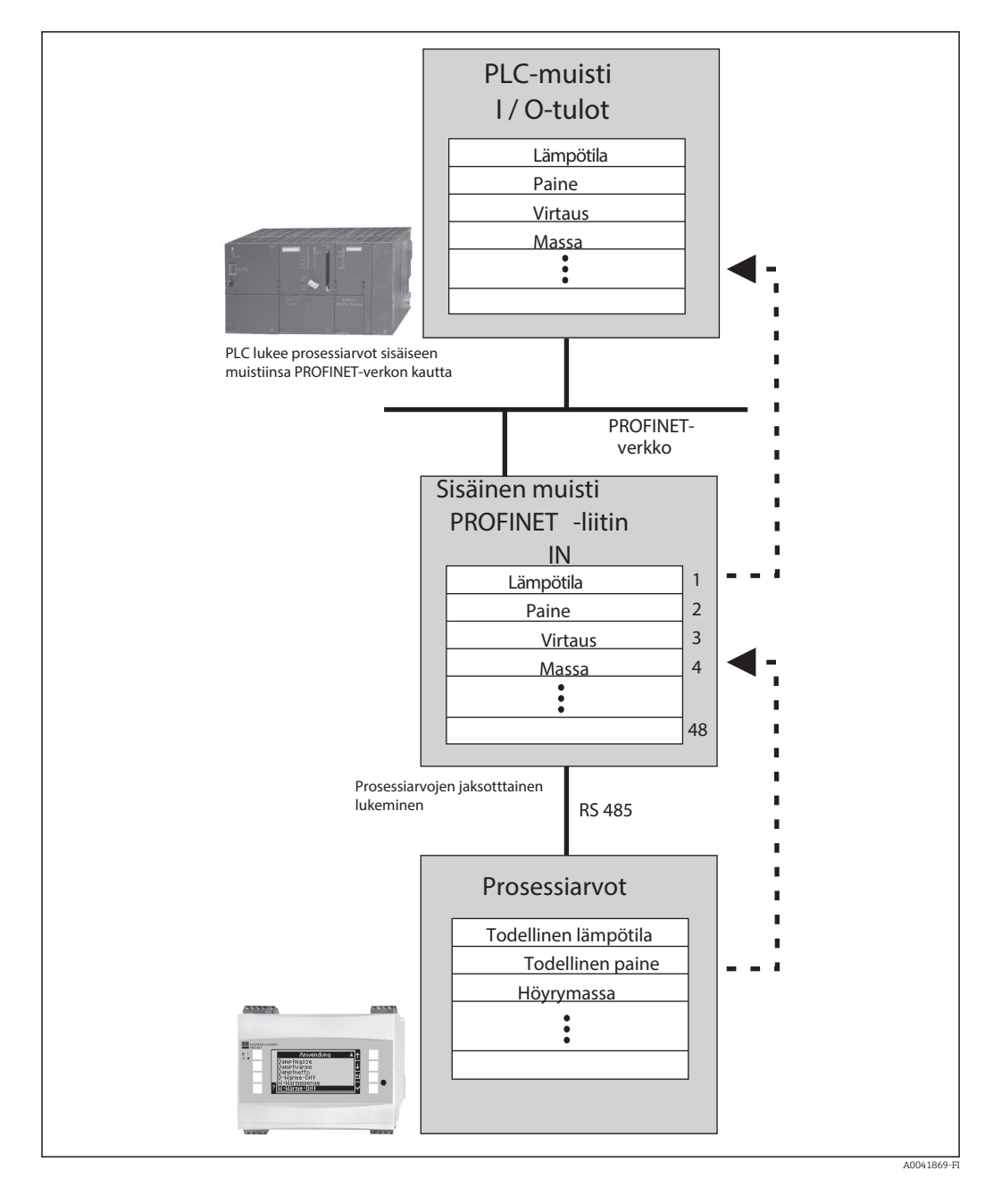

#### <span id="page-6-0"></span>2.2 Vaatimukset

PROFINET-vaihtoehto on käytettävissä RMx621:ssä, jossa on laiteohjelmiston versio V 3.09.00 tai uudempi, ja FML621:ssä, jossa on laiteohjelmiston versio V1.03.00 tai uudempi.

### 2.3 Liitännät ja käyttöelementit

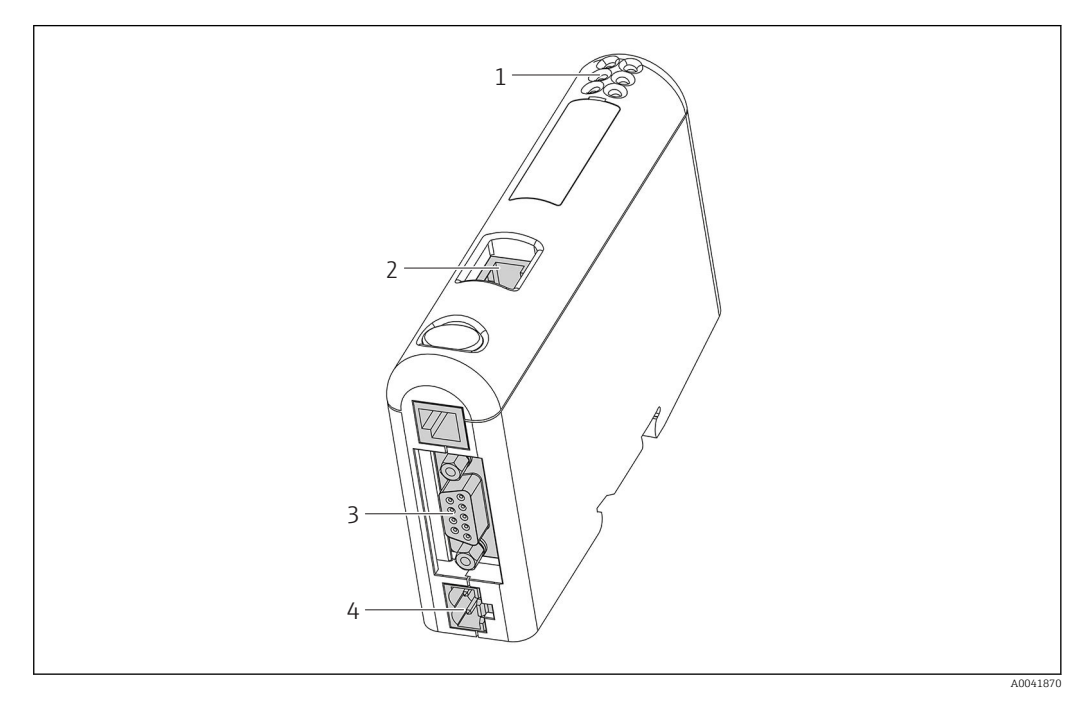

- *1 LEDien tilat*
- *2 Fieldbus-liitäntä*
- *3 Liitäntä RMx621, FML621*
- *4 Syöttöjännitteen liitäntä*

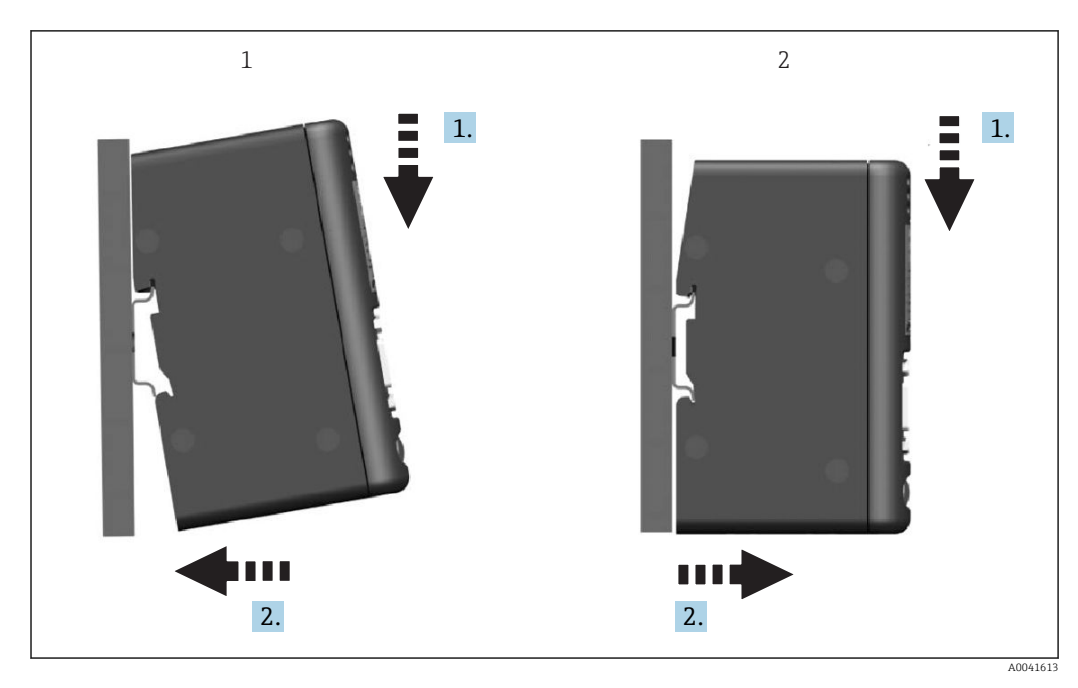

#### <span id="page-7-0"></span>2.4 Asennus DIN-kiskoon

*1 Napsauta paikalleen*

*2 Napsauta irti*

### 2.5 Liitännät ja liitinkaavio

RMx621:n / FML621:n liittäminen PROFINET-liittimeen.

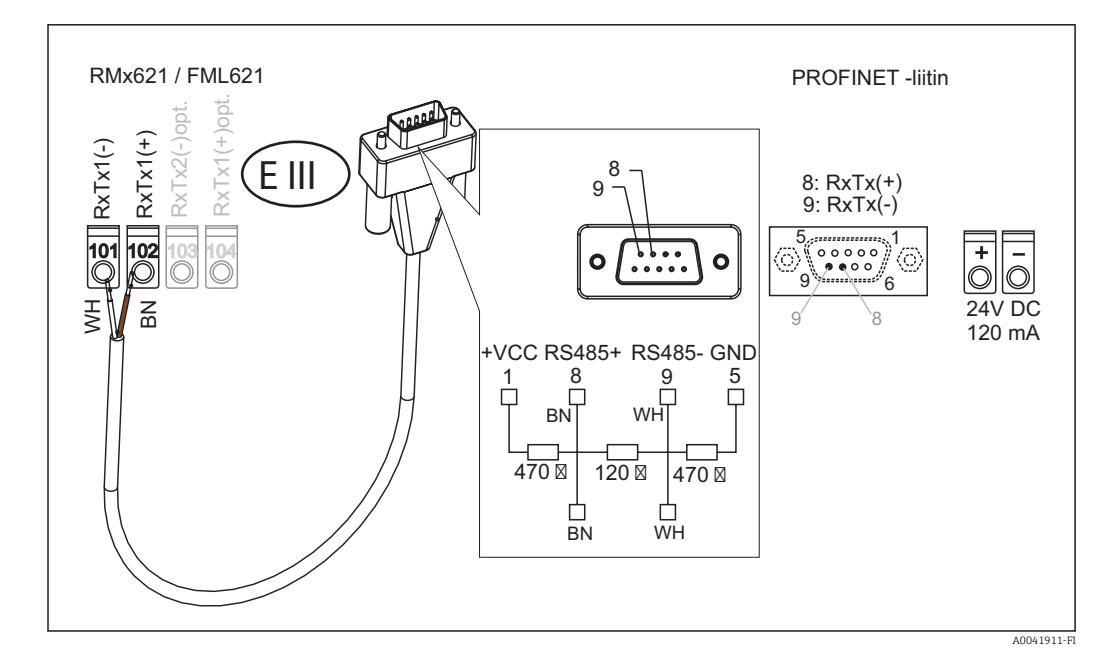

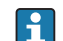

Värikoodaus koskee toimitettua kaapelia.

## <span id="page-8-0"></span>2.6 PROFINETIN napajärjestys

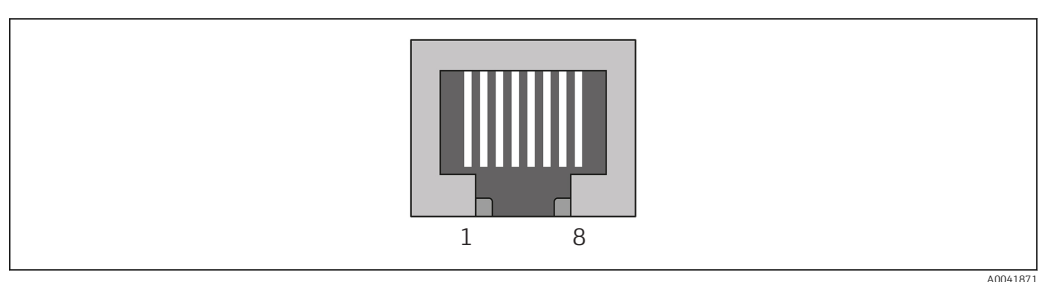

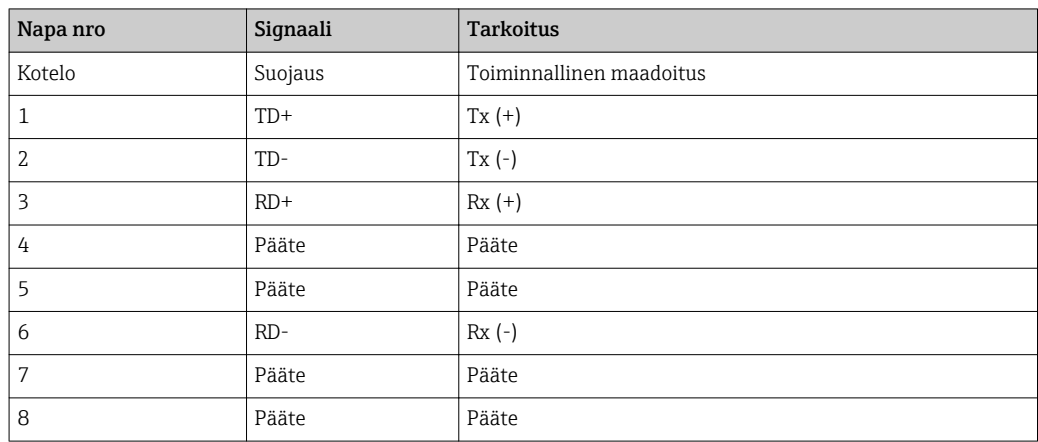

### <span id="page-9-0"></span>3 Käyttöönotto

#### 3.1 RMx621:n / FML621:n määrittäminen

RMx621:n / FML621:n päävalikossa Communication  $\rightarrow$  RS485(1) käyttöliittymän RS485(1) parametrit on määritettävä seuraavasti: aseta Unit address arvoon 1 ja aseta Baud rate arvoon 38400.

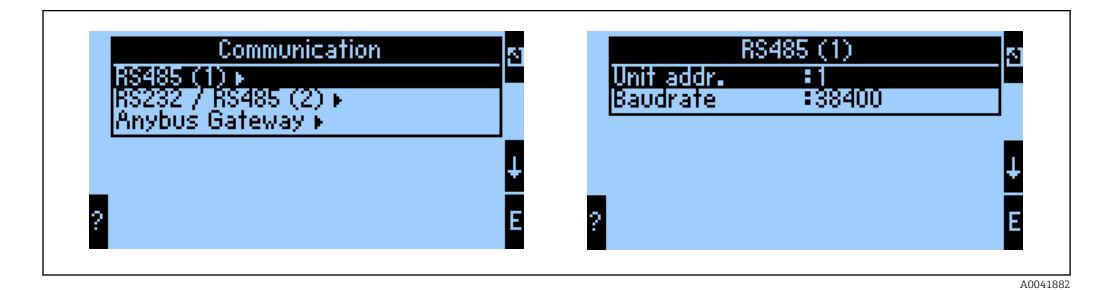

Lähetettäväksi tarkoitettu prosessiarvojen määrä tulee määrittää päävalikossa Communication → Anybus Gateway → Number. Maksiminumero on rajoitettu arvoon 48. Seuraavissa vaiheissa jokainen offset-osoite kohdistetaan haluttuun prosessiarvoon valintalistoja käyttämällä.

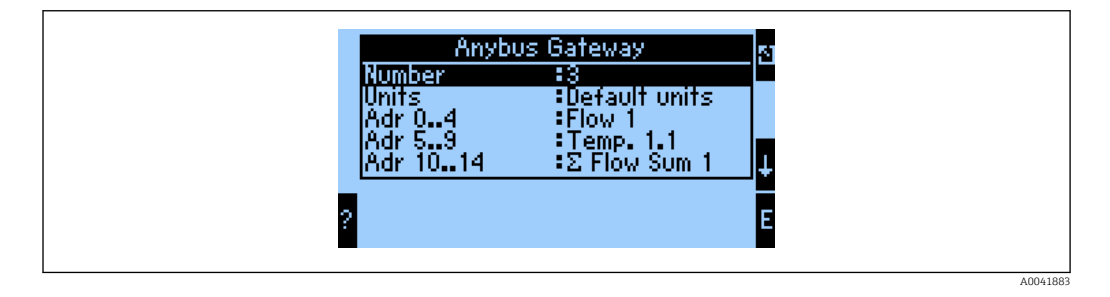

Prosessiarvojen pidemmälle prosessointia varten offset-osoitteiden lista voidaan myös tulostaa ReadWin® 2000 -käyttöohjelmiston kautta.

Määritettäessä PROFINETILLÄ näytettäviä prosessiarvoja huomioi, että sama H prosessiarvo voidaan asettaa enemmälle kuin yhdelle osoitteelle.

Lähetettäväksi tarkoitetut prosessiarvojen yksiköt tulee määrittää päävalikossa Communication  $\rightarrow$  Anybus Gateway  $\rightarrow$  Units.

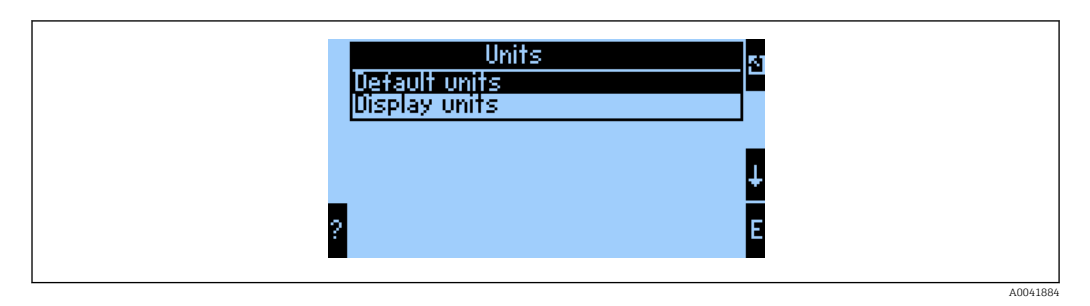

Aseta Display units käyttääksesi yksiköitä, jotka on määritetty näytölle tiedonsiirtoa varten.

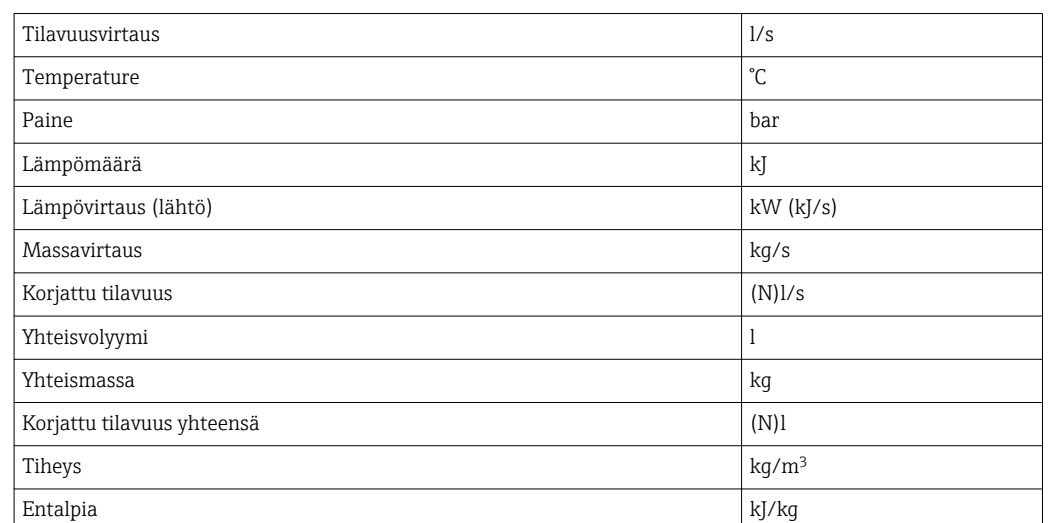

<span id="page-10-0"></span>Aseta Default units käyttääksesi tietojen lähetyksessä seuraavia oletusyksiköitä:

### 3.2 PROFINET-liittimen määrittäminen

PROFINET-liitin on jo esimääritetty tehtaalla, jotta se voi olla tietoyhteydessä RMx 621:n / FML 621:n kanssa. Asetuksista tarvitaan ainoastaan laitteen nimi ja IP-määritys.

Koska PROFINET-liitin on esimääritetty tehtaalla, korvaavana laitteena voidaan  $|\mathbf{f}|$ käyttää ainoastaan Endress+Hauserin kautta ostettua PROFINET-liitintä. HMS:n kautta ostettua PROFINET-liitintä ei voi käyttää, sillä siinä ei ole esimääritettyjä asetuksia.

Laitteen nimen ja IP-asetuksen määrittämisessä käytetään Discovery and Basic Configuration -protokollaa (DCP). DCP-protokollaa tukevia asetustyökaluja (esimerkiksi PRONETA) voidaan käyttää määrittämisessä.

Seuraavassa esimerkissä on laitenimen määritys ja staattinen IP-määritys SIEMENSin PRONETA-työkalulla. Tässä on oletuksena, että verkkosovitin on jo valittu PROFINETverkkoon pääsyä varten.

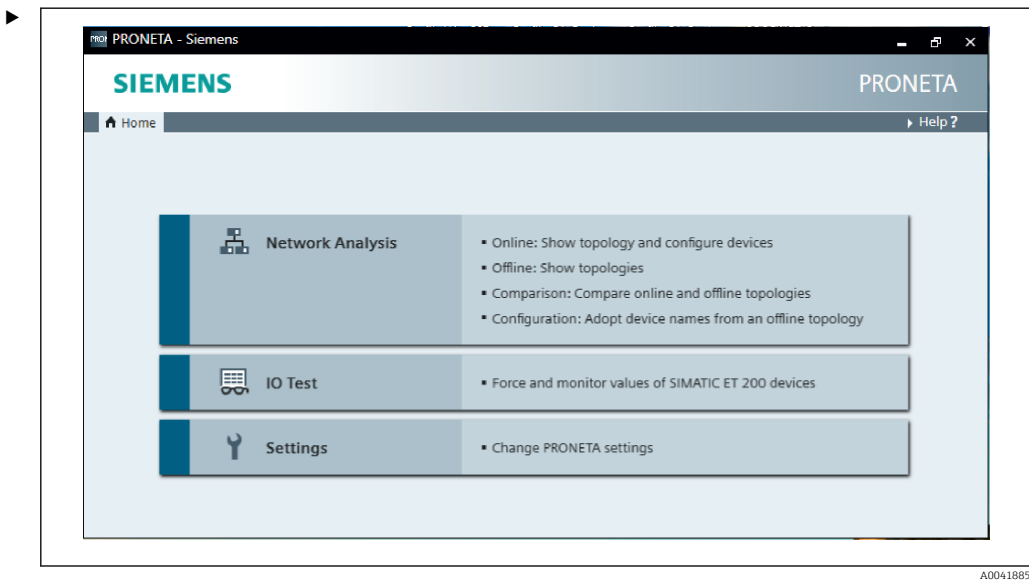

Napsauta työkalussa Network analysis saadaksesi näyttöön kaikki käytettävissä olevat laitteet.

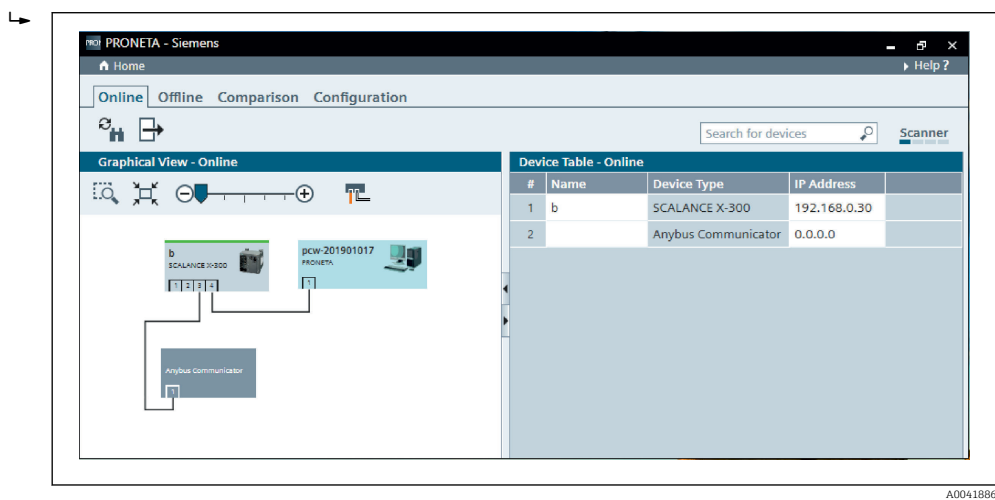

PROFINET-liitin toimitetaan tehtaalta ilman laitenimeä ja ilman voimassa olevaa IPmääritystä (0.0.0.0).

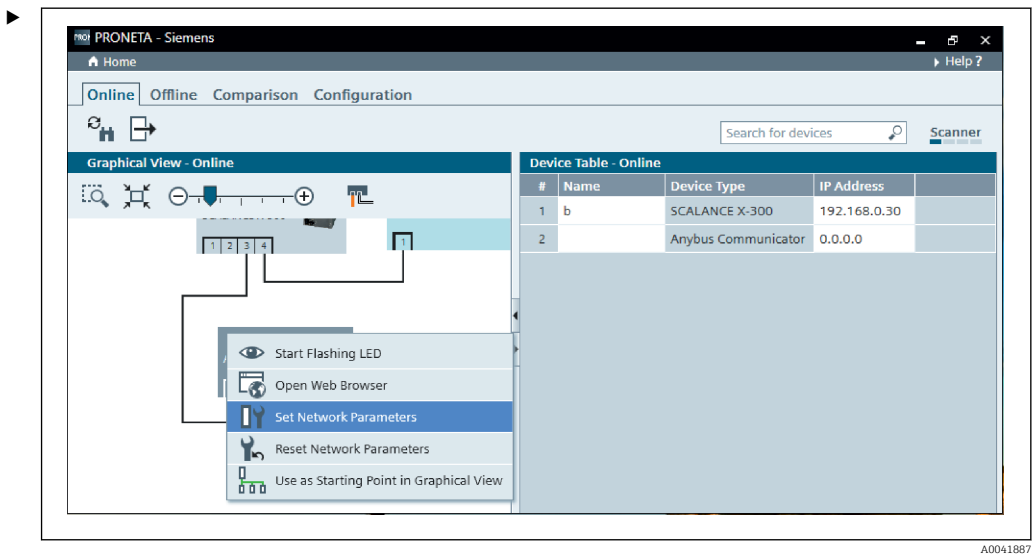

Näytössä olevassa verkossa napsauta hiiren oikealla PROFINET-liitintä ja valitse Set network parameters.

Jos verkossa on useita PROFINET-liittimiä, voit käyttää Start flashing LED -toimintoa (Aloita LED-valon vilkuttaminen) määrittääksesi, onko tämä oikea laite. Kun se on aktivoitu, moduulin tila-LED ( $\rightarrow \Box$  16) alkaa vilkkua ja vilkkuu, kunnes Stop flashing LED -toiminto (Pysäytä LED-valon vilkkuminen) pysäyttää sen.

 $\blacktriangleright$ 

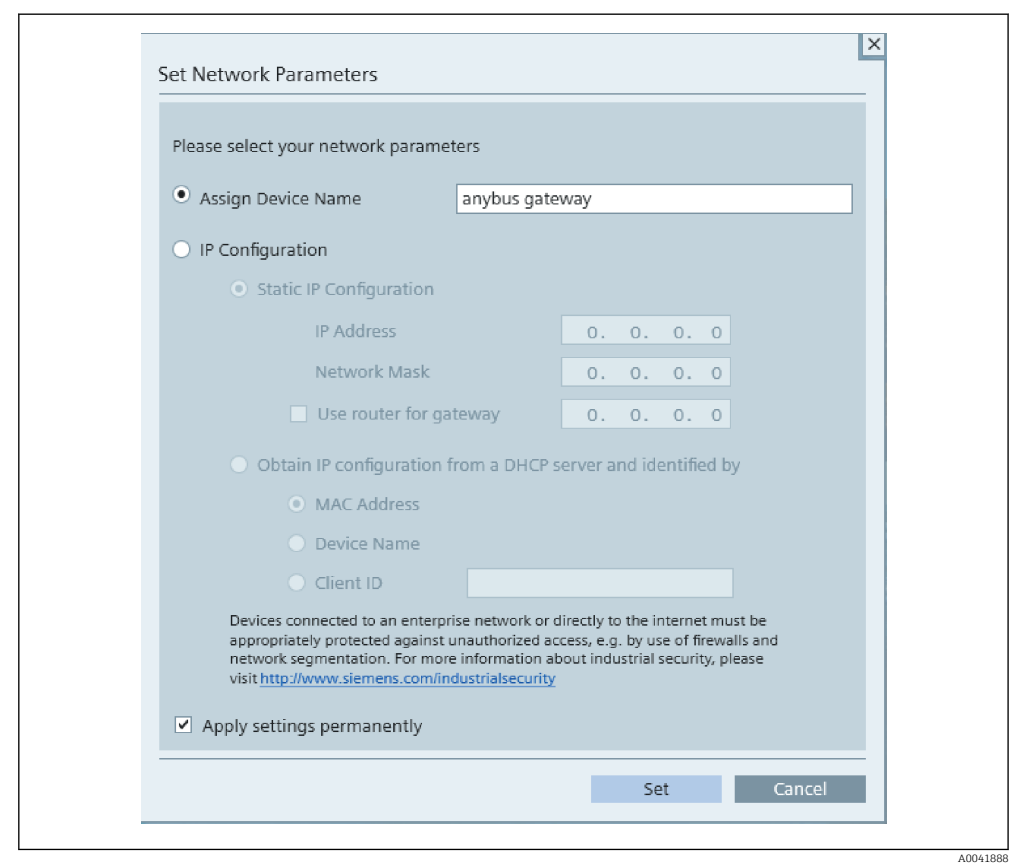

Nyt avautuvassa valintaikkunassa valitse Assign device name -vaihtoehto ja syötä laitenimi viereiseen tekstikenttään. Tässä yhteydessä varmista, että laite nimetään käytäntöjä noudattaen ( $\rightarrow \blacksquare$  16). Kun napsautat Set, laitenimi välittyy PROFINETliitimelle ja valintaikkuna sulkeutuu.

Tallentaaksesi laitenimen pysyvästi PROFINET-liittimeen laita rasti ruutuun Apply settings permanently. Jos tähän ruutuun ei laiteta rastia, laitenimeä käytetään vain väliaikaisesti ja se korvautuu viimeksi tallennetulla laitenimellä, kun PROFINET-liitin käynnistetään uudelleen.

 $\blacksquare$ 

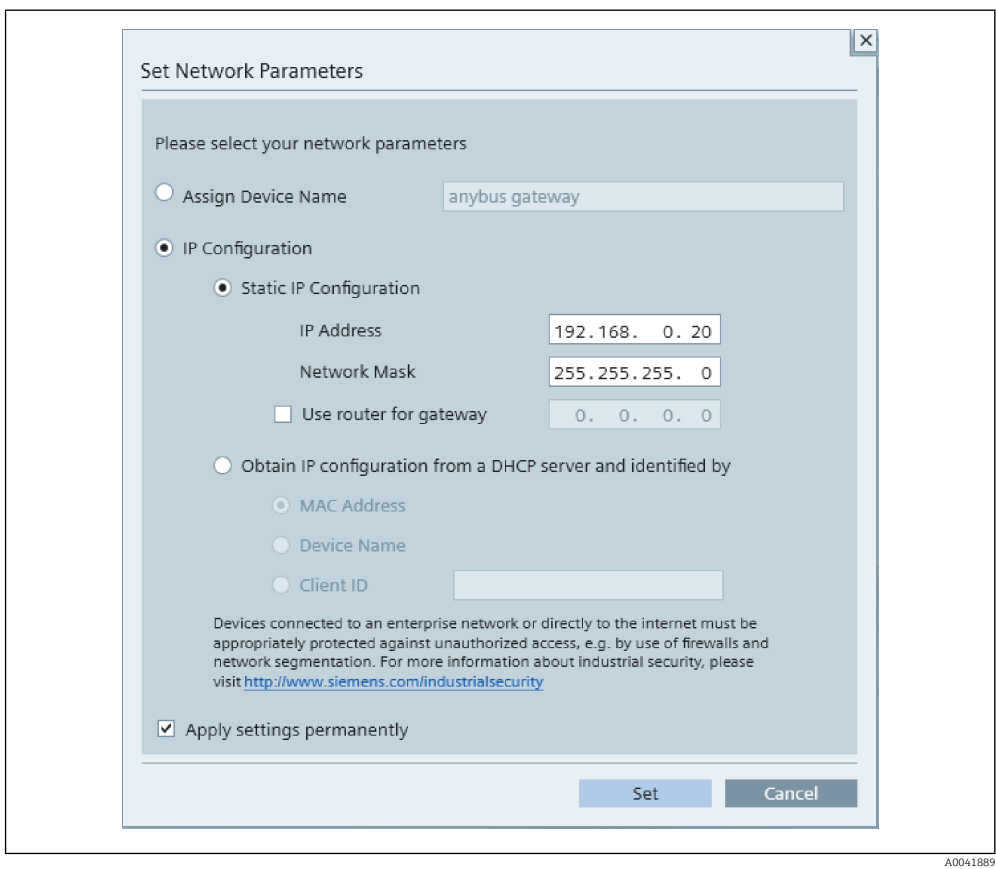

Yllä kuvatun mukaisesti napsauta PROFINET-liitintä uudestaan ja valitse Set network parameters. Valitse avautuvassa valintaikkunassa IP configuration -vaihtoehto ja syötä käypä IP-määritys. Kun napsautat Set, laitenimi välittyy PROFINET-liitimelle ja valintaikkuna sulkeutuu.

Tallentaaksesi IP-määrityksen pysyvästi PROFINET-liittimeen laita rasti ruutuun Apply settings permanently. Jos tähän ruutuun ei laiteta rastia, IP-määritystä käytetään vain väliaikaisesti ja se korvautuu viimeksi tallennetulla IP-määrityksellä, kun PROFINET-liitin käynnistetään uudelleen.

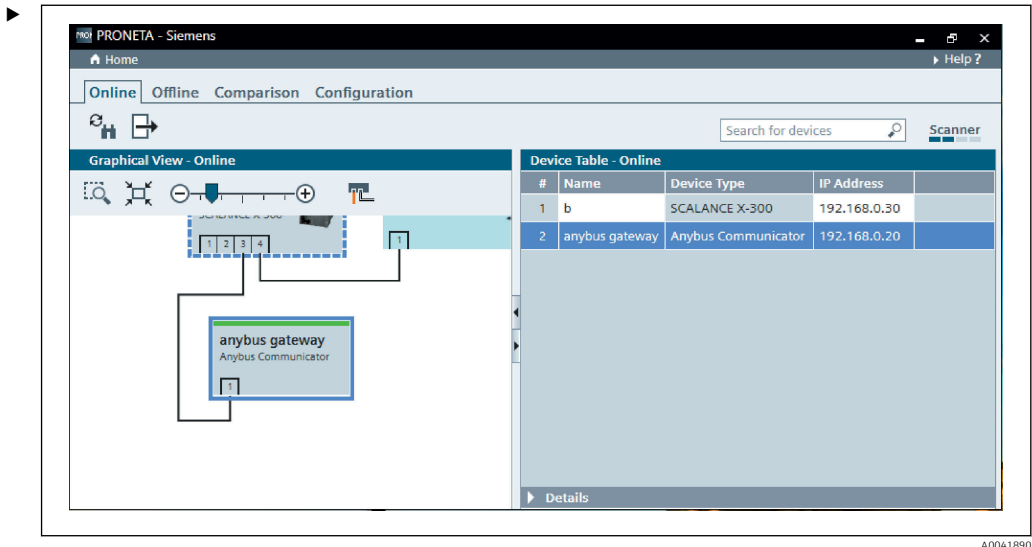

PROFINET-liittimen tulisi nyt käyttää ja tallentaa sekä laitenimi että IP-määritys.

#### <span id="page-15-0"></span>3.3 Laitteen nimeämistä koskevat käytännöt

- Nimi koostuu yhdestä tai useammasta nimielementistä, jotka erotetaan toisistaan pisteellä [.]
- Nimen pituus on rajoitettu yhteensä 240 merkkiin (pienet kirjaimet, numerot, viiva tai piste).
- Nimielementti, jossa on laitenimi, esimerkiksi merkkijono kahden pisteen välissä, ei saa olla yli 63 merkkiä pitkä.
- Nimielementti koostuu merkeistä [a-z, 0-9, -].
- Laitenimi ei saa alkaa eikä loppua merkillä "-".
- Laitenimi ei saa alkaa numerolla.
- $\blacksquare$  Laitenimi ei saa olla muotoa n.n.n.n (n = 0 999)
- Laitenimi ei saa alkaa merkkijonolla "port-xyz" tai "port-xyz-abcde" (a, b, c, d, e, x, y, z = 0 - 9).

Esimerkkejä laitenimestä:

- coupler-1.machine-1.component-1
- coupler005

#### 3.4 Tilan ilmaisimet

Kuusi valoa lähettävää diodia osoittavat PROFINET-liittimen ja jaksottaisen tiedonsiirron tilan PROFINET-ohjaimella.

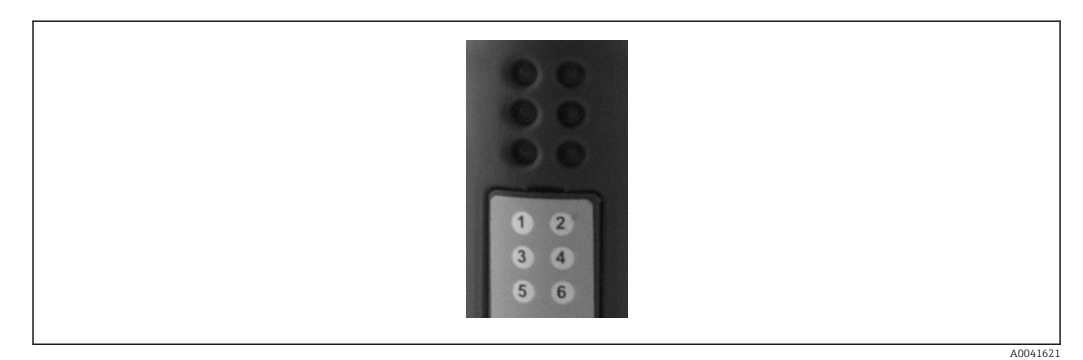

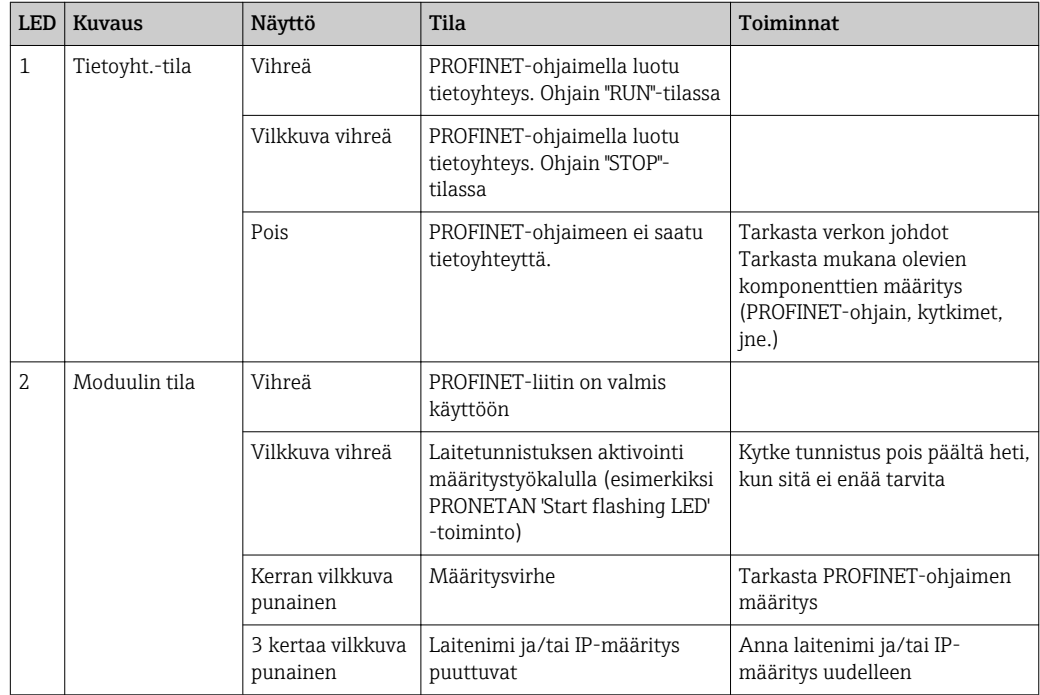

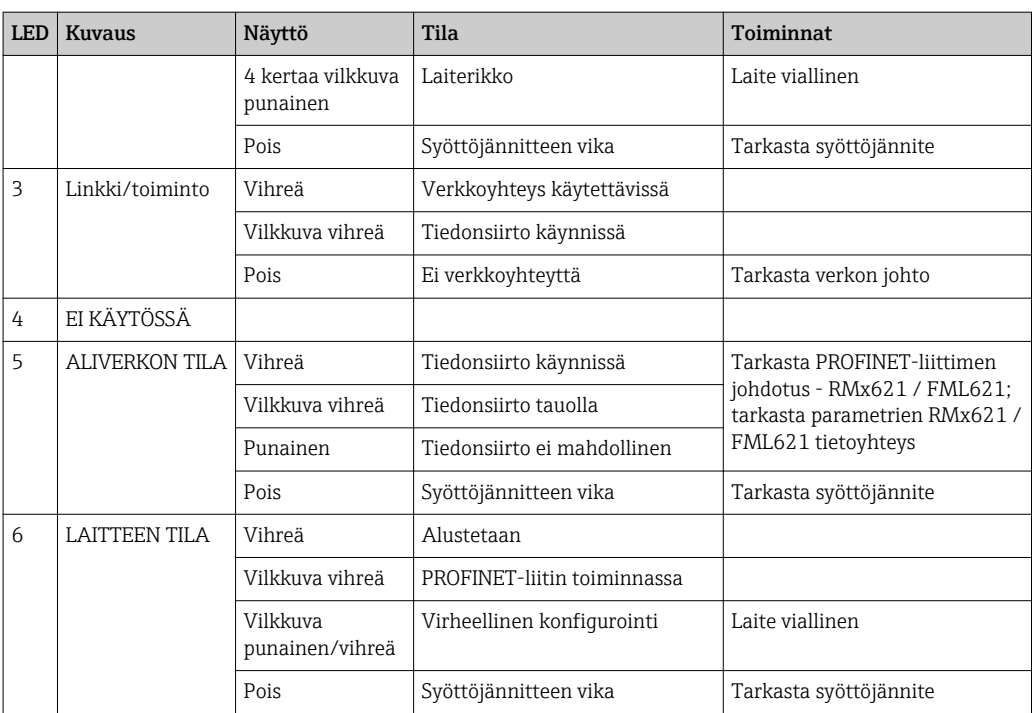

### <span id="page-17-0"></span>4 Prosessidata

#### 4.1 Yleisiä tietoja

Määritetyistä sovelluksista riippuen RMx621:ssä/ FML621:ssä lasketaan suuri valikoima prosessimuuttujia ja ne voidaan lukea.

Laskettujen arvojen lisäksi RMx621:ssä/ FML621:ssä voidaan lukea myös tulosuureita.

#### 4.2 Hyötykuorman rakenne

Jokaisessa prosessiarvossa on prosessikuvauksessa 5 tavua.

Ensimmäiset 4 tavua vastaavat 32-bittinen liukulukua, kuten IEEE-754:ssä (MSB ensin).

```
32-bittinen liukuluku (IEEE-754)
```
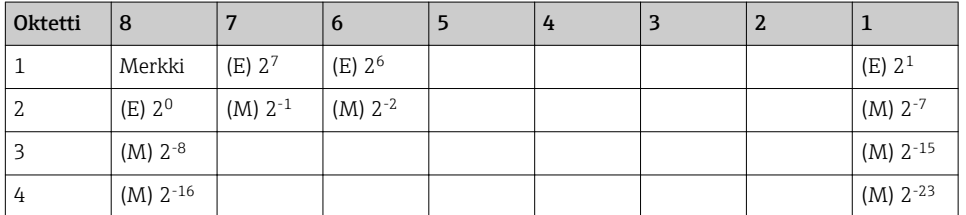

Merkki = 0: positiivinen numero

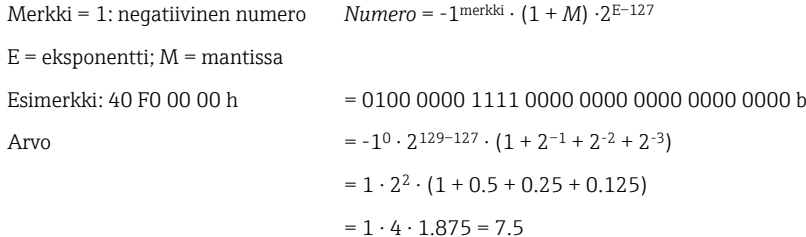

#### Viimeinen tavu merkitsee tilaa:

80h = pätevä arvo

81h = pätevä arvo, jossa ylitetään raja-arvot (linkitetty releen lähtöön)

10h = virheellinen arvo (esimerkiksi kaapelin katkos)

00h = arvo ei saatavana (esimerkiksi tietoyhteysvirhe aliverkossa)

Jos arvot on laskettu (esimerkiksi massavirtaus), sovelluksen kaikkien käytettyjen syöttöarvojen hälytysehto tarkastetaan. Jos joihinkin näihin muuttujiin on merkitty "vika", laskettu arvo saa tilan "10h", eli virheellisen arvon.

Esimerkki:

Temp1 kaapelin katkos; hälytystyyppi: vika => laskettu massavirtaus (10h)

Temp1 kaapelin katkos; hälytystyyppi: ilmoitus => laskettu massavirtaus (80h)

Lähetettyjen prosessiarvojen määrä on määritetty energiamanagerissa, . Miniminumero on 1 prosessiarvo (5 tavua), maksimi on 48 prosessiarvoa (240 tavua).

### <span id="page-18-0"></span>5 Liittäminen PROFINET-verkkoon

PROFINET-liittimen yhdistämiseksi PROFINET-verkkoon tarvitaan GSDML-tiedosto. Tässä tiedostossa kuvataan PROFINET-liittimen soveltamisalaa ja se täytyy importoida asianmukaiseen määritystyökaluun. Miten tämä GSDML-tiedosto tuodaan määritystyökaluun ja miten sitä käytetään, riippuu määritystyökalusta. Käyttäjät saavat lisätietoja erityisestä määritystyökalusta.

Esimerkiksi integrointiprosessi käyttäen SIEMENS TIA Portal V15.1:tä on kuvattu kappaleessa 6 "RMx621:n / FML621:n määrittäminen..."  $\rightarrow$   $\blacksquare$  23.

Seuraavat tiedostot tarvitaan:

- Laitekuvaus: GSDML-V2.3-HMS-ABC\_PROFINET\_IO-20141127.xml
- Laitteen kuva: GSDML-010C-0002-ABC-PRT.bmp

Ne löytyvät Readwin® 2000 CD-ROMilta hakemistosta \GSD\RMS621 RMC621 RMM621\PROFINET

#### 5.1 Laitteen tukiasema (DAP = Device Access Point)

Laitteen tukiasema (DAP) kuvaa laitteen perustoiminnot (mukaan lukien porttien lukumäärä, käytettävissä olevien moduulien määrä, jne.).

Käyttäjät voivat valita seuraavista DAP:istä:

- RT Migration
- RT Migration (FW  $\geq$ =4.02)
- RT Standard

Integrointiin tulisi ensisijassa käyttää RT Standardia. Jos käytössä on vanhempi PRORINET-laitteisto (esimerkiksi vanhempi S7-300), RT Migrationia (FW>=4.02) voidaan käyttää, jos RT Standard aiheuttaa ongelmia.

RT Migrationia ei pidä käyttää.

#### 5.2 Moduulit

Lähetettävät tiedot määritetään GSDML-tiedostossa kuvattujen moduulien avulla.

Käyttäjät voivat valita seuraavista moduuleista:

- Muut moduulit: tyhjä tila
- Lähtömoduulit: lähdöt xxx tavua
- Tulo-/Lähtömoduulit: tulot/lähdöt xxx tavua
- Tulomoduulit: syöttää xxx tavua

(xxx = lähetettyjen tavujen määrä: 1,2,4,8,16,32,64,128,256,512)

PROFINET-liitin asetetaan tehtaalla niin RMx621:stä / FML621:stä luetut tiedot lähetetään ainoastaan PROFINET-ohjaimelle. PROFINET-liitin ei hyväksy PROFINETohjaimelta PROFINET-liittimelle lähetettyjä tietoja tai hylkää ne. Tämä tarkoittaa, että ainoastaan tulomoduuleja käytetään integrointiin. Muiden moduulien käyttö ei ole suunnitelmissa. Tästä syystä muita moduuleja ei saa käyttää.

Tiedonsiirtoa varten on määritettävä vähintään 1 moduuli. Enintään 63 moduulia voidaan määrittää.

Lähetettävien tietojen yhteismäärä ei saa ylittää 256 tavua. Esimerkki:

1 x "syöttää 256 tavua" tai

- 2 x "syöttää 128 tavua" tai
- 3 x "syöttää 64 tavua " + 2 x "syöttää 32 tavua" jne.

### <span id="page-19-0"></span>5.3 Prosessitietojen määritys

Kuten kappaleessa 4 "Prosessitiedot" [→ 18](#page-17-0) kuvataan, RMx621:ssä / FML621:ssä määritetyt prosessiarvot puskuroidaan PROFINET-liittimessä 5-tavuisina lohkoina, alkaen osoitteesta 0.

Syöttää xxx -moduulien määritys (katso kappale "5.2 Moduulit" →  $\triangleq$  19) määrittää, miten monta tavua PROFINET-ohjain lukee PROFINET-liittimestä. PROFINET-liittimestä voidaan lukea enintään 256 tavua riippumatta RMx621:teen / FML621:teen määritetyistä prosessiarvoista. Tavut, joita ei ole määritetty mihinkään prosessiarvoihin, lähetetään aina arvolla 0. Esimerkki:

Kaikki 48 prosessiarvoa määritetään RMx621:ssä / FML621:ssä. Syöttää 256 tavua moduuli määritetään PROFINET-ohjaimessa. Prosessiarvot lähetetään seuraavasti:

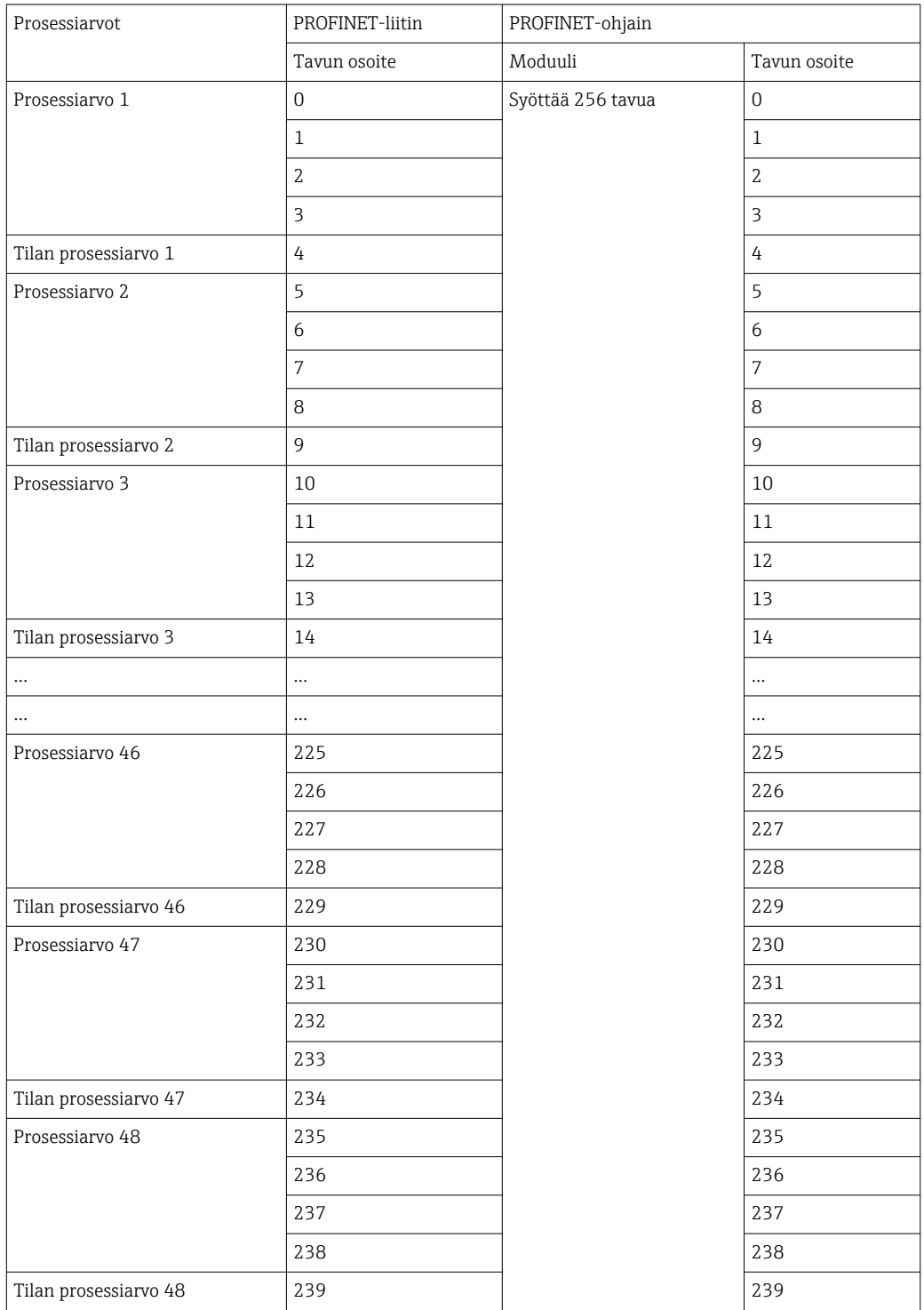

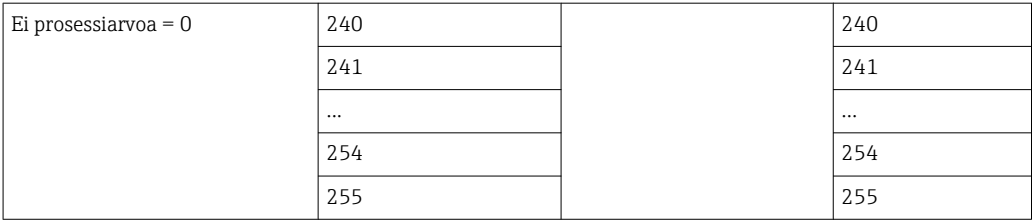

Tulomoduulit voidaan yhdistää miten vain sillä edellytyksellä, että tietojen maksimipituutta ja moduulien maksimimäärää ei ylitetä. Määritetyistä moduuleista riippuen prosessiarvon osia voidaan jakaa useisiin moduuleihin.

Esimerkki: 3 prosessiarvoa on määritetty RMx621:ssä / FML621:ssä. 1 x "syöttää 8 tavua" ja 2 x "syöttää 4 tavua" on määritetty PROFINET-ohjaimeen. Prosessiarvot lähetetään seuraavasti:

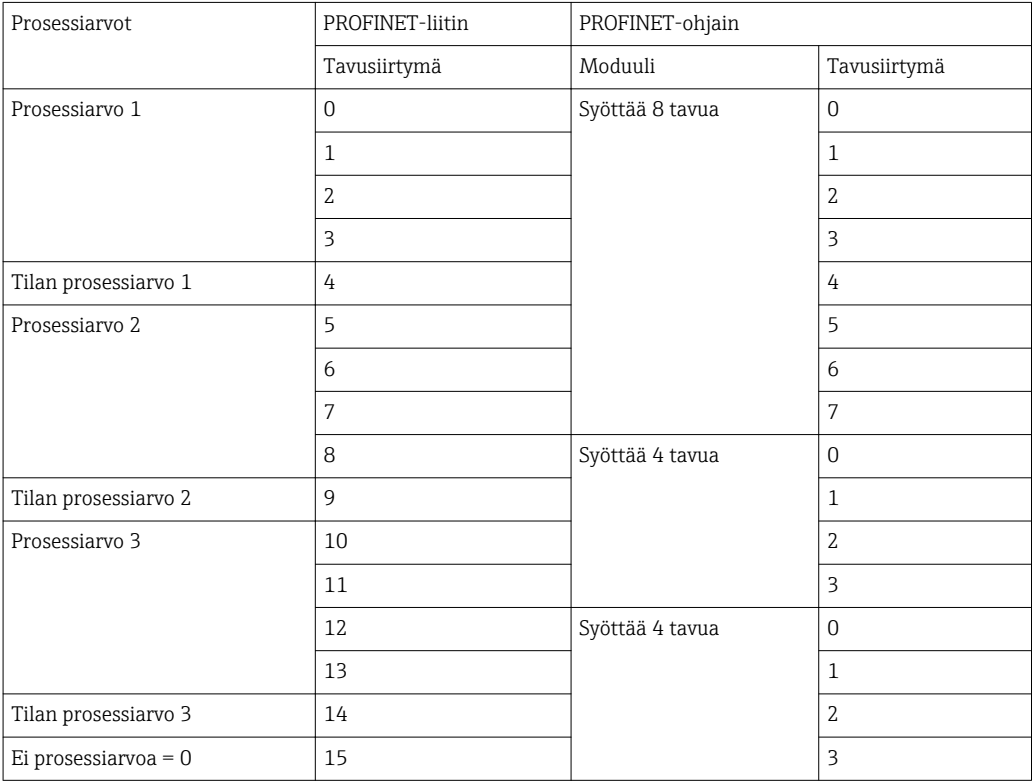

 $\Rightarrow$  Prosessiarvo 1 + tila: sijaitsee kokonaan syöttää 8 tavua -moduulissa.

 $\Rightarrow$  Prosessiarvo 2 + tila: prosessiarvon 3 ensimmäistä tavua ovat syöttää 8 tavua moduulissa, viimeinen tavu ja asiaankuuluva tila ovat ensimmäisessä moduulissa syöttää 4 tavua .

=> Prosessiarvo 3 + tila: prosessiarvon 2 ensimmäistä tavua ovat ensimmäisessä moduulissa syöttää 4 tavua, 2 viimeistä tavua ja asiaankuuluva tila ovat toisessa moduulissa syöttää 4 tavua.

Jotta vältetään tavujen jakautuminen moduuleissa, kannattaa valita moduuli, jossa kaikki määritetyt prosessiarvot lähetetään (tässä tapauksessa 1 x syöttää 16 tavua tai enemmän).

Vaihtoehtoisesti on mahdollista käyttää yhdistelmää **syöttää 4 tavua** -moduulista (= prosessiarvo) jonka jälkeen tulee **syöttää 1 tavun** -moduuli (= prosessiarvon tila), määritettyjen prosessiarvojen kartoitusta varten (sis. tilan).

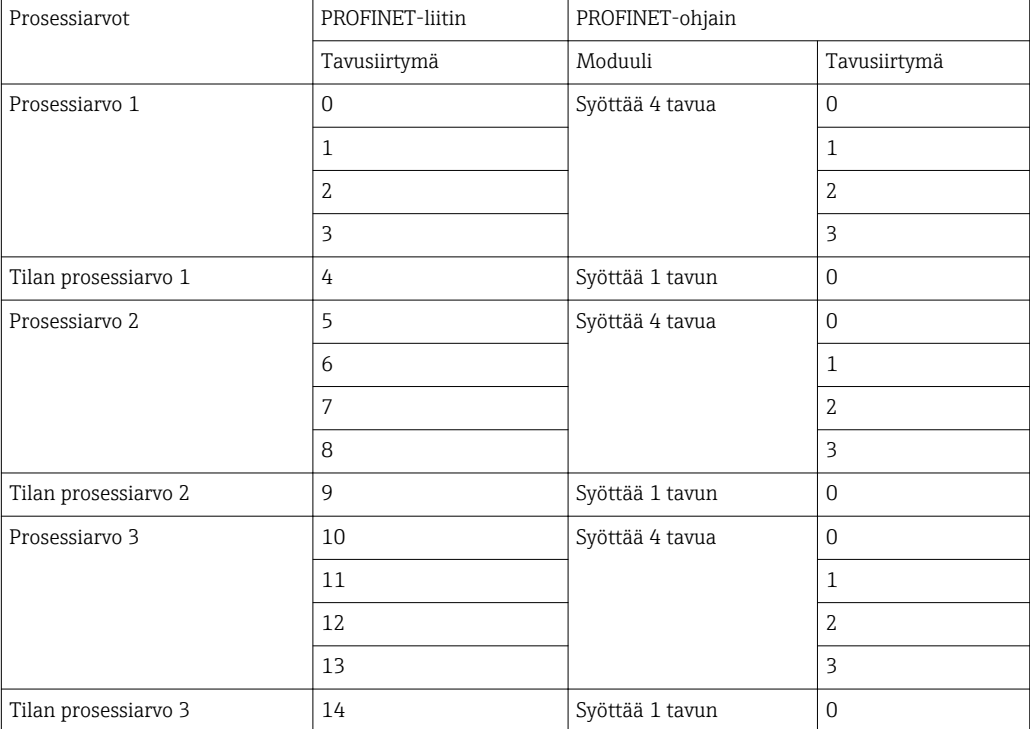

### <span id="page-22-0"></span>6 PROFINET-liittimen määritys TIA Portal 15.1:ssä

Seuraavissa kappaleissa selitetään, miten PROFINET-liitin voidaan integroida PROFINETverkkoon.

Integraatio edellyttää seuraavia esimäärityksiä:

- RMx621 / FML621 määritetään niin, että 3 prosessiarvoa lähetetään.
- RMx621 / FML621 liitetään PROFINET-liittimeen toimitetun liitäntäkaapelin kautta ja tiedonsiirron ollessa aktiivinen.
- PROFINET-verkko asetetaan (PROFINET-ohjain, PROFINET-liitin ja TIA-portaalia käyttävä PC liittyvät kaikki yhteen).
- PROFINET-ohjaimen sisältävä projekti luodaan TIA-portaalissa ja pääsy PROFINETverkkoon on jo määritetty.

#### 6.1 GSDML-tiedoston tuonti

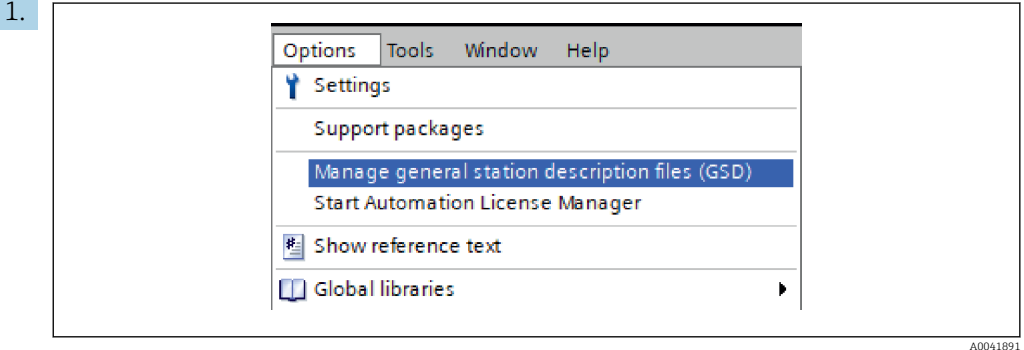

Options-valikossa, valitse syöttö Manage general station description files (GSD) .

2. Nyt avautuvassa valintaikkunassa valitse kansio, jossa on GSDML-tiedosto (sisältäen kuvan) Source path alla.

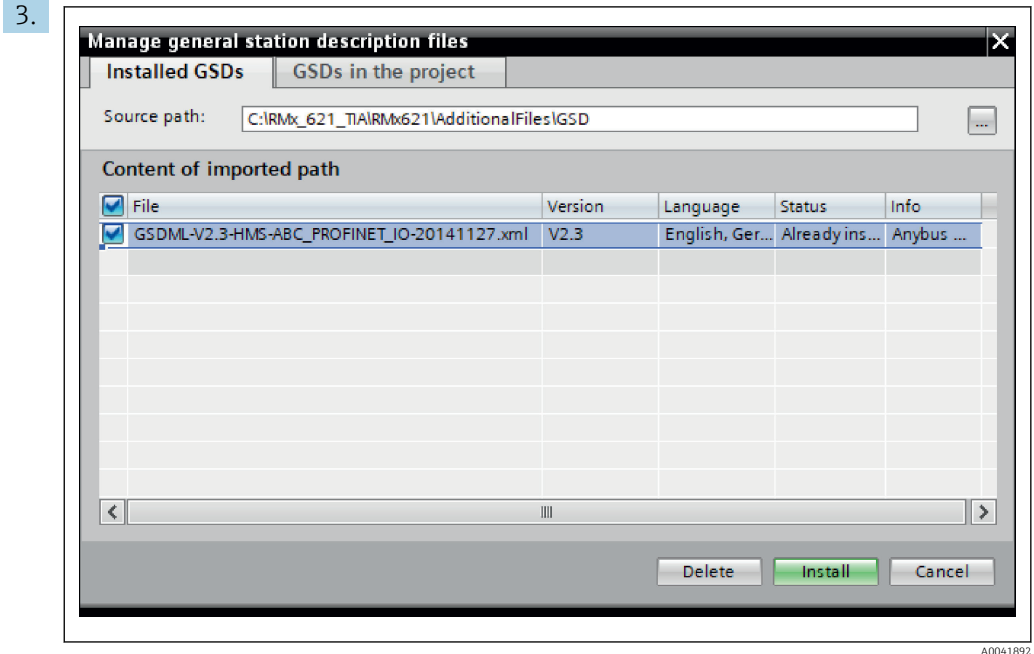

Valitse GSDML-tiedosto ja napsauta Install vahvistaaksesi GSDML-tiedoston tuomisen.

Kun GSDML-tiedosto oli tuotu, tiedosto ilmestyy laiteluetteloon.

<span id="page-23-0"></span>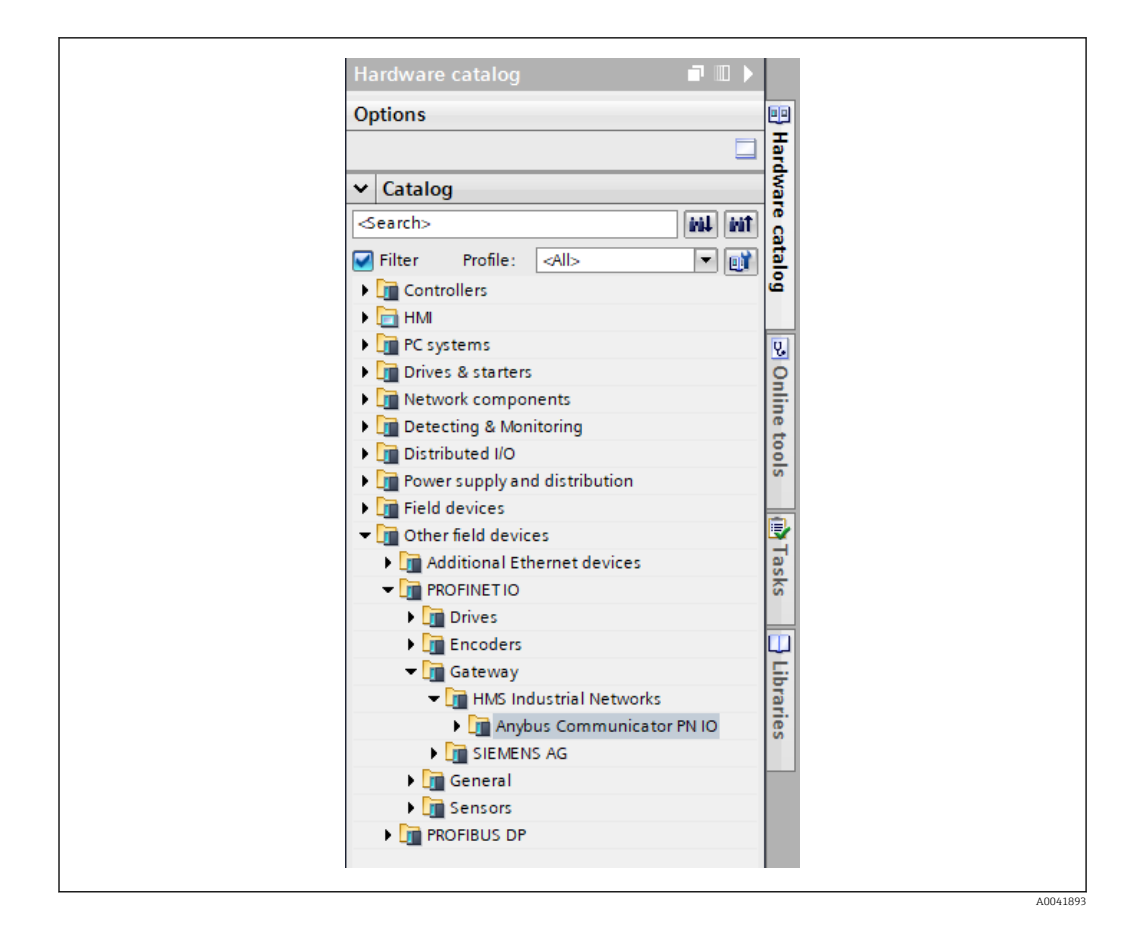

#### 6.2 PROFINET-liittimen integrointi

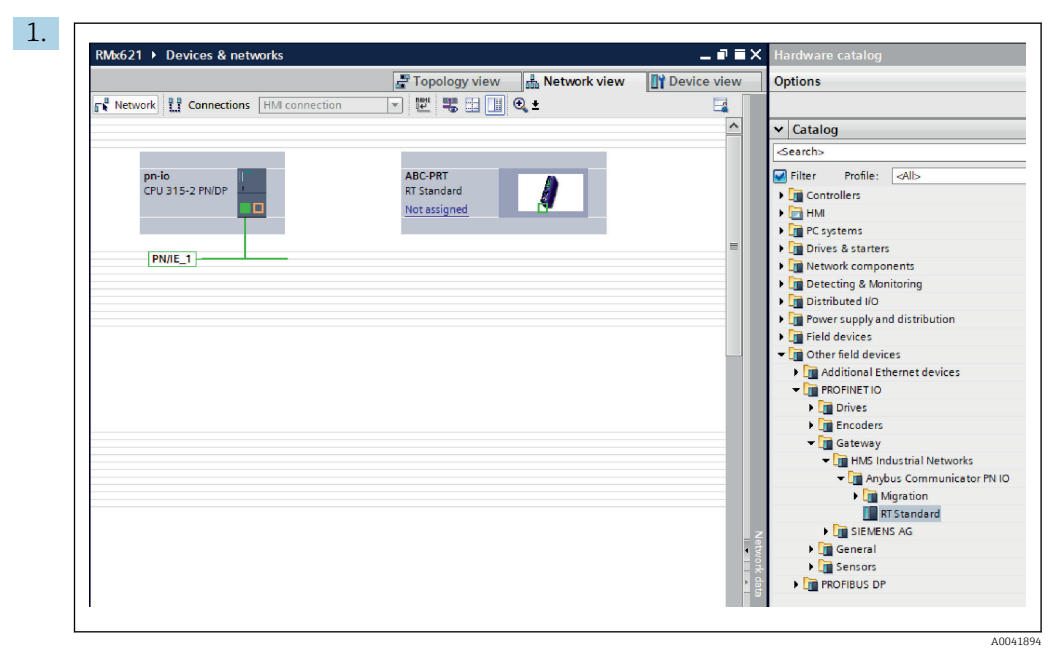

Kun GSDML-tiedosto on tuotu, vaihda näkymäksi Network view. Raahaa PROFINETliitin raahaa ja vedä -toiminnolla laiteluettelosta Network view -näkymään.

<span id="page-24-0"></span>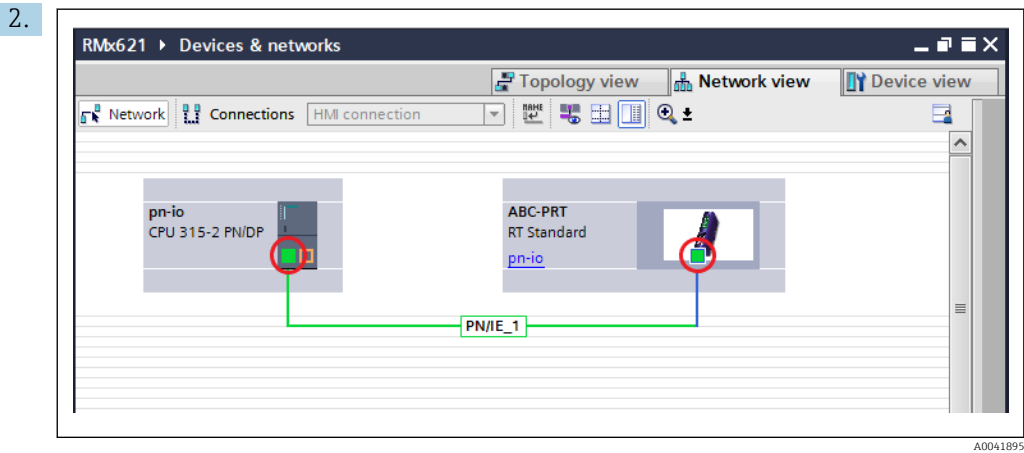

Luo sitten PROFINET-verkon liitäntä PROFINET-ohjaimeen. Tätä varten paina ja pidä painettuna hiiren vasenta painiketta PROFINET-liittimen verkon käyttöliittymässä (katso PROFINET-liittimen punainen merkki). Samalla hiirtä painamalla siirrä hiiri PROFINET-ohjaimen verkon käyttöliittymään (katso PROFINET-ohjaimen punainen merkki) ja sitten vapauta hiiren painike.

 Liitäntä tulee nyt määrittää PROFINET-ohjaimen ja PROFINET-liittimen väliin niin, että PROFINET-liitin on nyt osa tätä PROFINET-verkkoa.

#### 6.3 Laitenimien ja IP-määrityksen määrittäminen

1. Vaihda Deview view -näkymään ja valitse PROFINET-liitin.

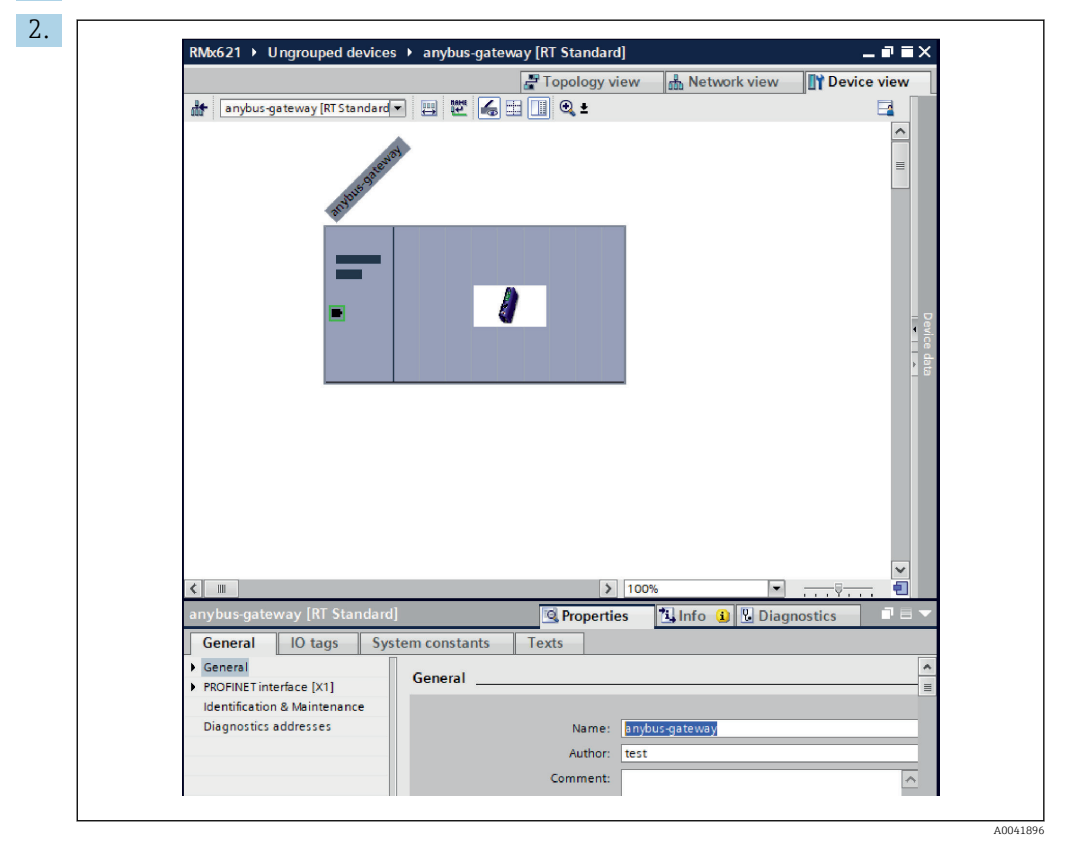

Näytössä olevassa laitteessa valitse Properties-välilehti ja sitten valitse Generalvälilehti.

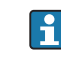

Jos Properties-välilehti on piilossa, se saadaan esiin kaksoisnapsauttamalla PROFINET-liitintä hiiren vasemmalla painikkeella.

‣ Määritä haluamasi laitenimi Name-kentässä General-valikossa (katso yläpuolella oleva näyttökuva).

Generate PROFINET device name automatically -asetus ("Luo PROFINET-laitenimi automaattisesti") on päällä oletuksena. Tämän vuoksi määritetty nimi vastaa laitenimeä, joka on määritetty PROFINET-liittimeen. Jos tätä ei haluta, se voidaan vaihtaa PROFINET interface [x1] -valikkoon.

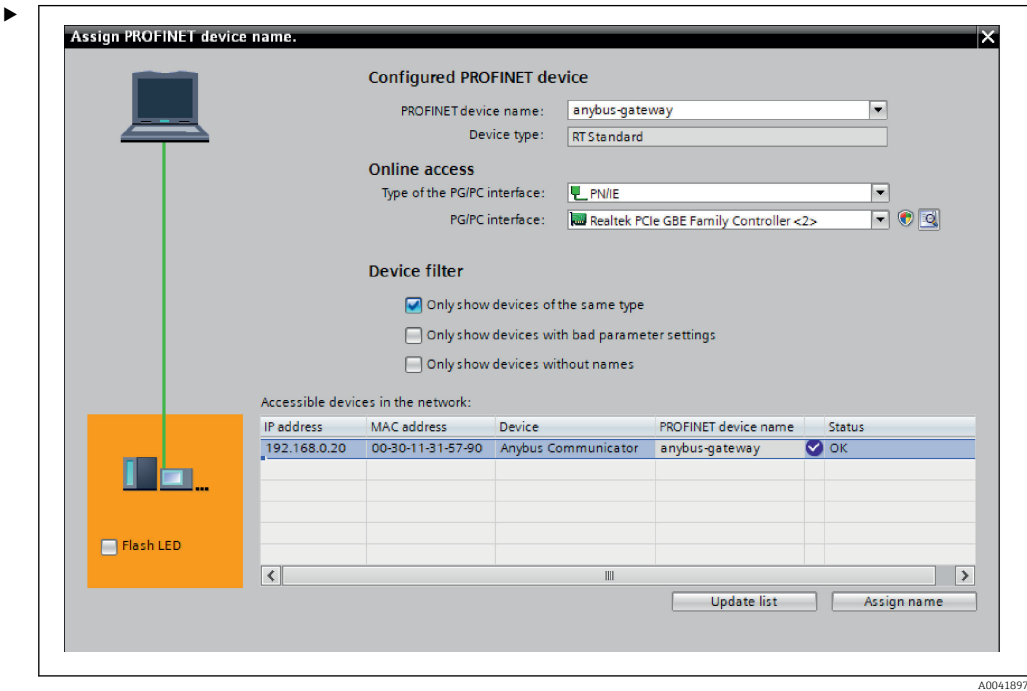

Napsauta hiiren oikealla PROFINET-liitintä ja valitse Assign device name.

 Update list -toiminnolla haku tehdään laitteille liitetyssä verkossa ja saavutettavissa olevat laitteet listataan. Jos verkossa on PROFINET-liittimiä ja ne on listattu tässä, PROFINET-liitin voidaan joko tunnistaa optisesti tila-LED moduulin kautta (laita rasti kohtaan Flash LED) tai PROFINET-liittimen ainutlaatuisen MAC-osoitteen kautta.

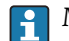

MAC-osoite on painettu PROFINET-liittimen sivuun.

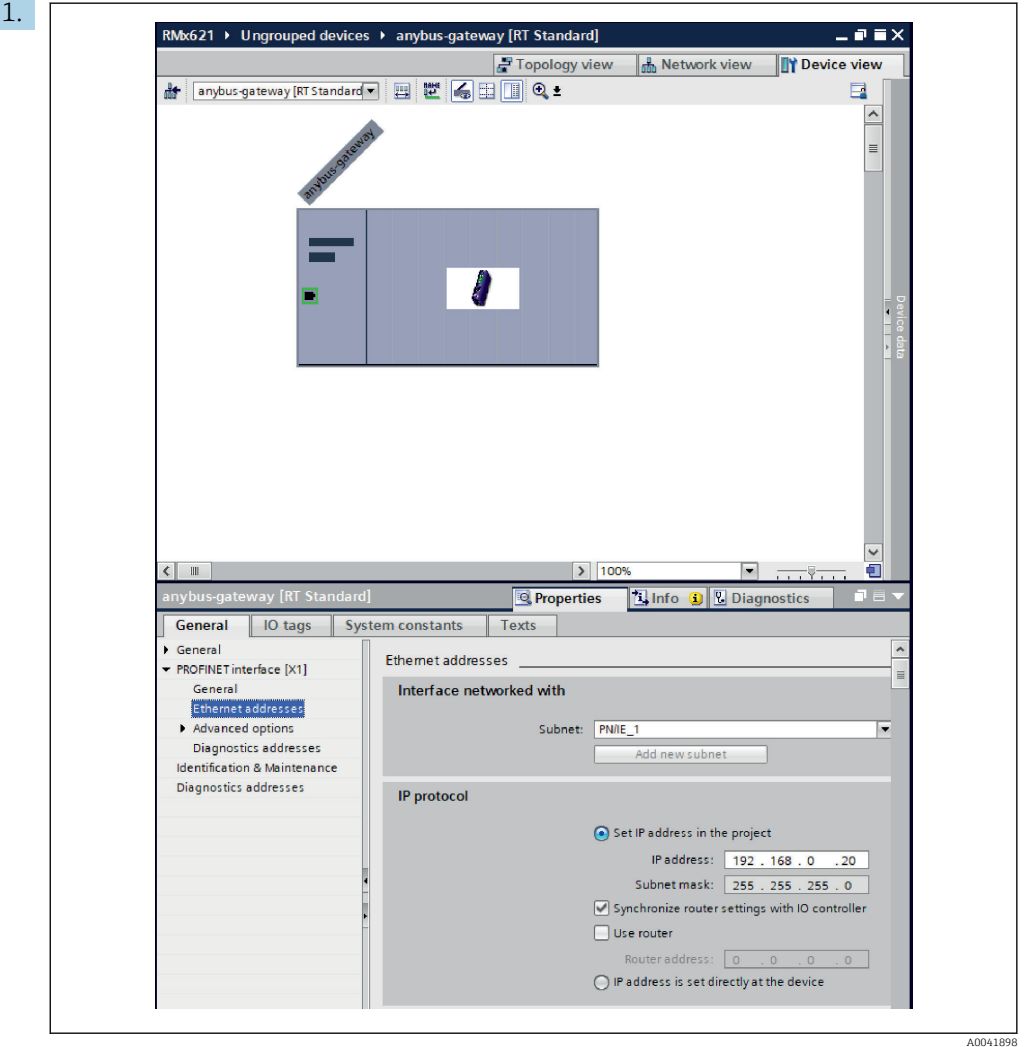

Määrittääksesi IP:hen liittyvät asetukset vaihda PROFINET interface [x1] -valikkoon ja sitten Ethernet addresses -alavalikkoon.

2. IP protocol -osiossa tee IP-määritykselle halutut asetukset.

Interface networked with -kappaleessa Subnet-kenttä näyttää liitännän, joka luotiin kappaleessa 6.2 "PROFINET-liittimen integrointi"  $\rightarrow$   $\blacksquare$  24. Suoran "johdotuksen" vaihtoehtona PROFINET-verkko voidaan myös määrittää täällä.

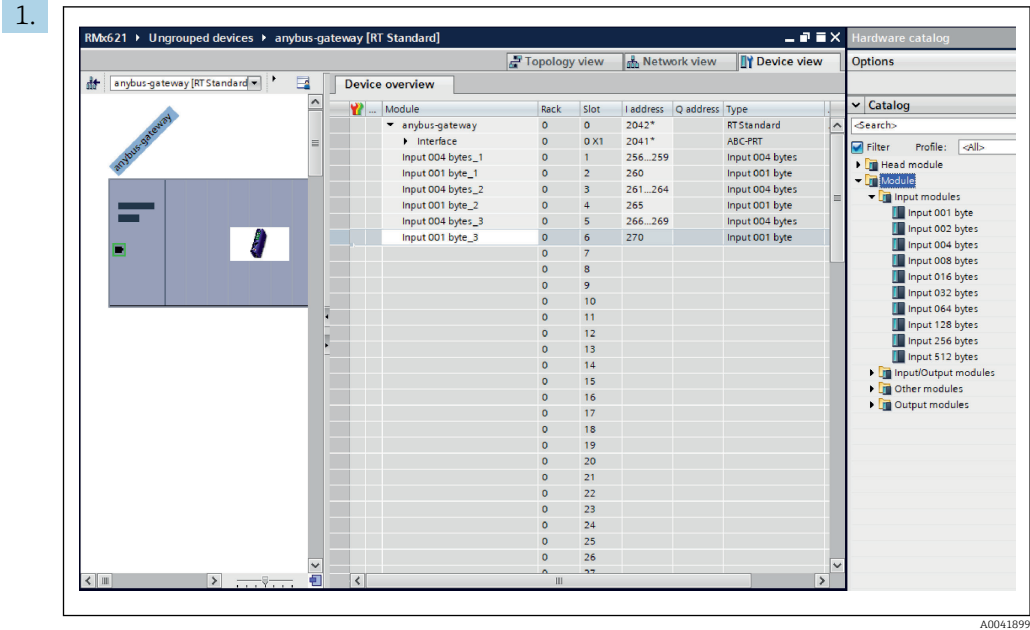

#### <span id="page-27-0"></span>6.4 Tulomoduulin määrittäminen

Kohdassa Device view avaa Device overview -välilehti.

- 2. Raahaa syöttömoduulit raahaa ja vedä -toiminnolla laiteluettelosta ja määritä ne liitäntäportteihin.
	- RMx621 / FML621 3 tekee prosessiarvot saatavaksi. Tässä tapauksessa on valittu yhdistelmä syöttää 4 tavua + syöttää 1 tavun. Sen seurauksena moduulit syöttää 4 tavua  $x$  (x=1,2,3) sisältävät prosessiarvot jokaisessa tapauksessa ja moduulit syöttää 1 tavua  $x$  (x=1,2,3) sisältävät prosessiarvojen tilan. Moduulia syöttää 16 tavua voidaan myös käyttää yhtä hyvin. Prosessiarvot ja niiden tilatiedot tulevat sitten yksi toisensa jälkeen ( $\rightarrow \Box$  20).

#### 6.5 Määrityksen lataaminen PROFINET-ohjaimeen

Ennen määrityksen välittämistä PROFINET-ohjaimeen, se on ensin koottava TIAportaaliin.

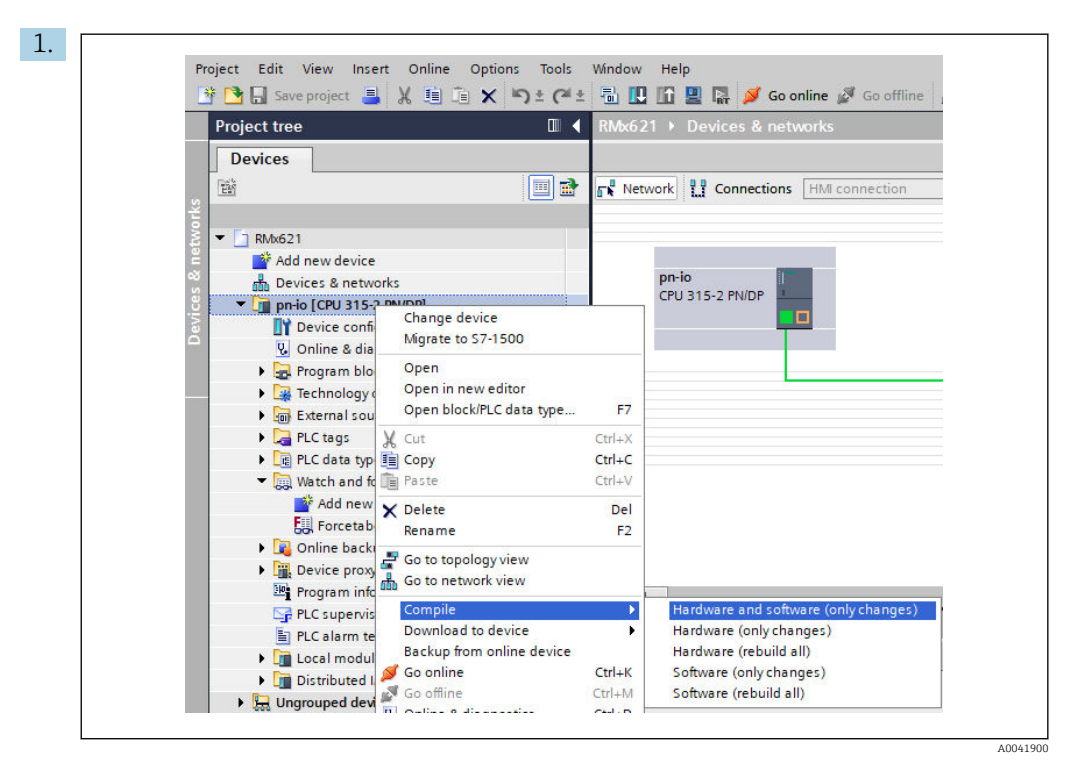

Tätä varten napsauta hiiren oikealla PROFINET-ohjainta Project tree-alueella ja Compile-valikossa valitse Hardware and software (only changes) -syöttö.

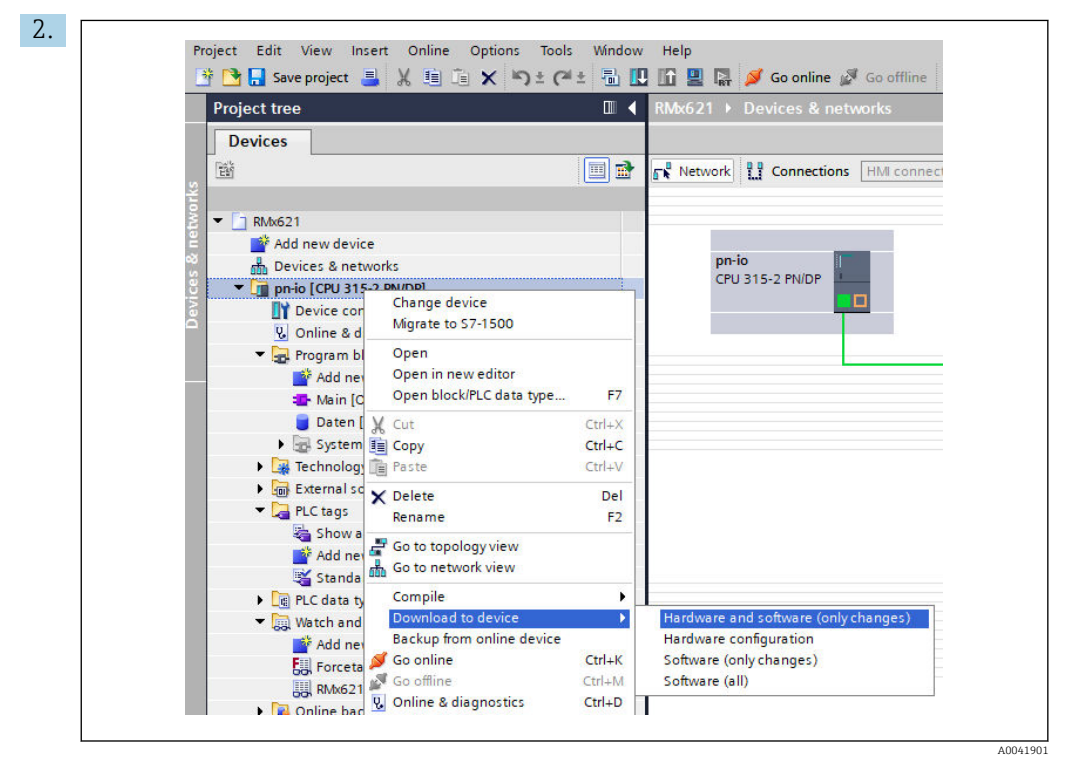

Kokoamisen jälkeen napsauta uudelleen hiiren oikealla PROFINET-ohjainta ja Download to device -valikossa valitse Hardware and software (only changes) syöttö.

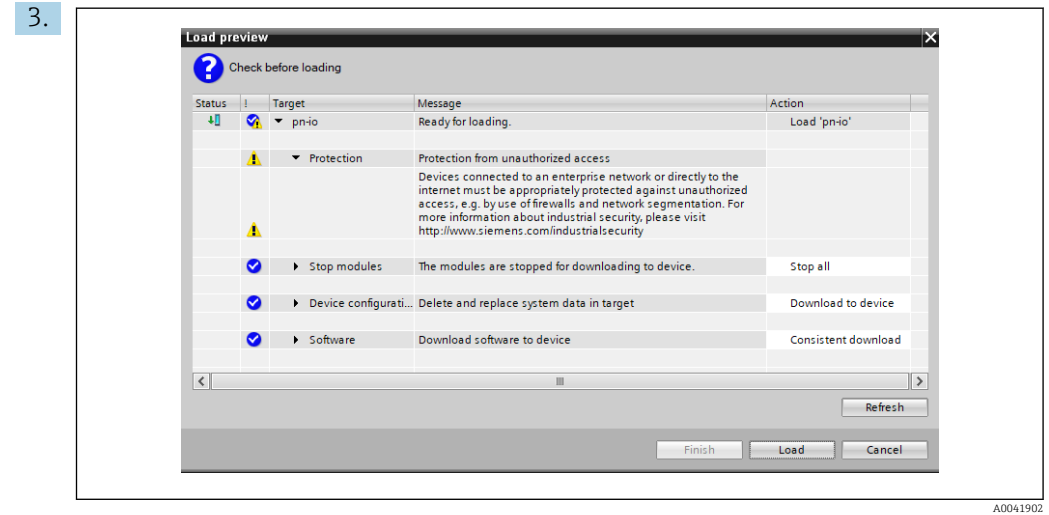

Valintaikkunassa, joka nyt avautuu, napsauta Load aloittaaksesi määrityksen lähettämisen PROFINET-ohjaimeen. Jälkeenpäin napsauta Finish viedäksesi latausprosessin loppuun ja poistu valintaikkunasta.

## <span id="page-30-0"></span>7 Tekniset tiedot

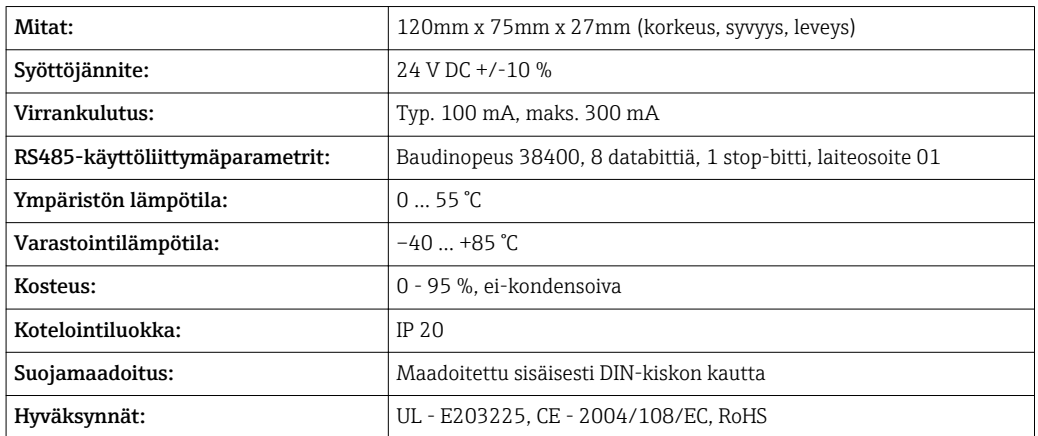

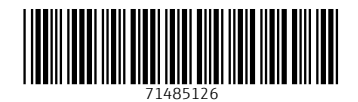

www.addresses.endress.com

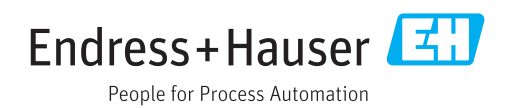